#### Para solicitar una constancia de tarjeta de crédito én Línea **ADD**

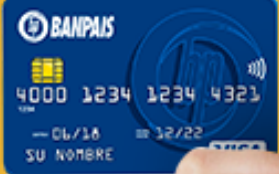

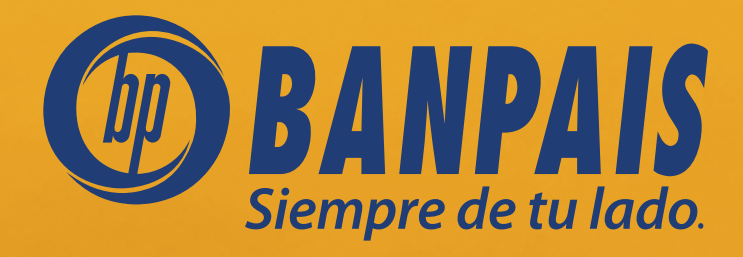

## Paso 1

#### Ingresa a BP en Línea App.

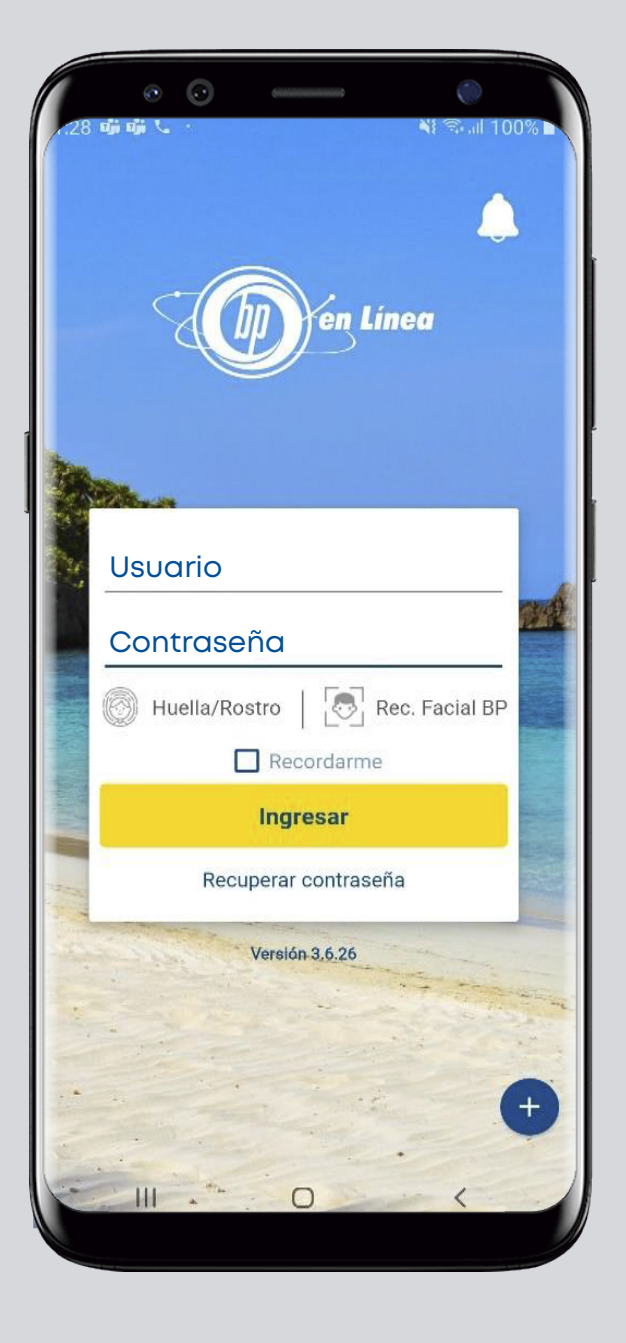

# Paso 2

En el menú superior izquierdo, selecciona: Gestiones en línea.

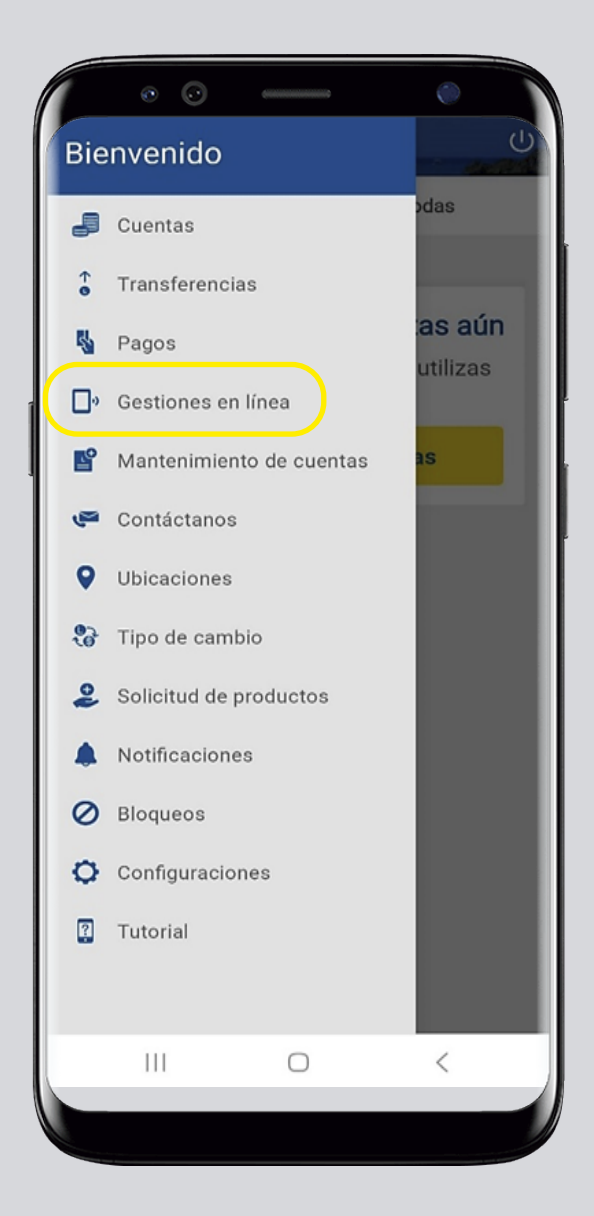

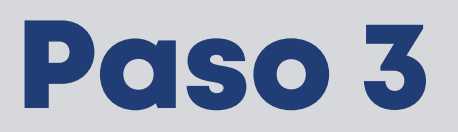

Da clic en: Solicitud de constancias de tarjeta de crédito.

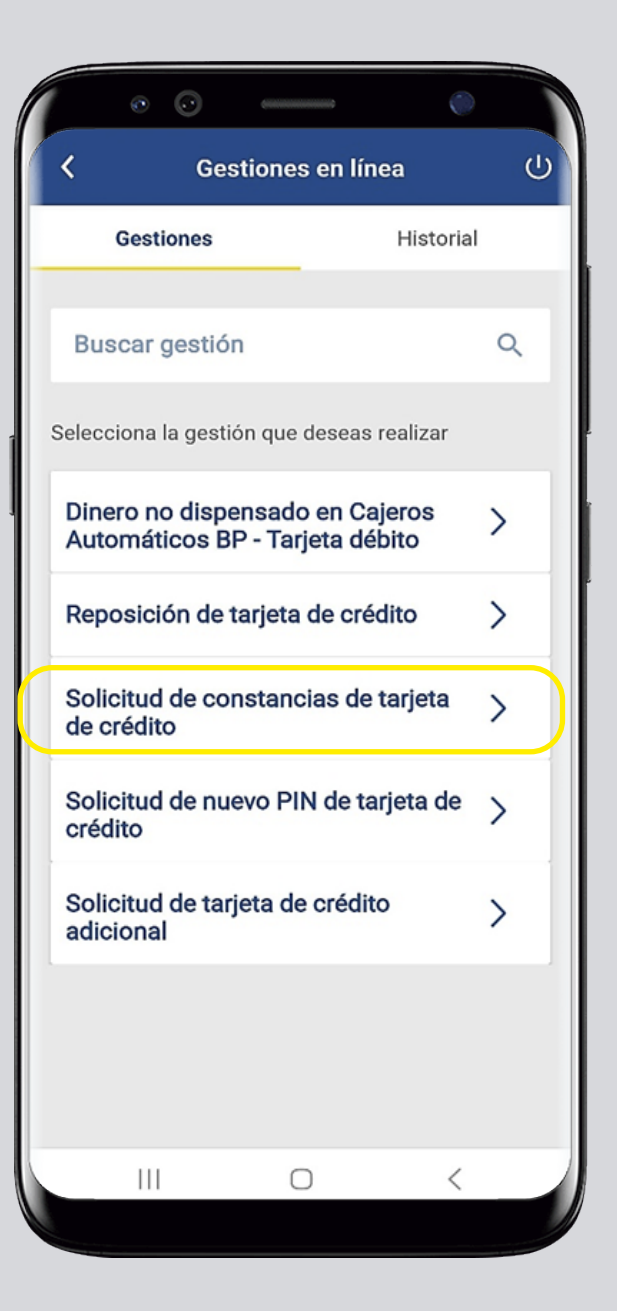

## Paso 4

Completa los datos y presiona: Continuar.

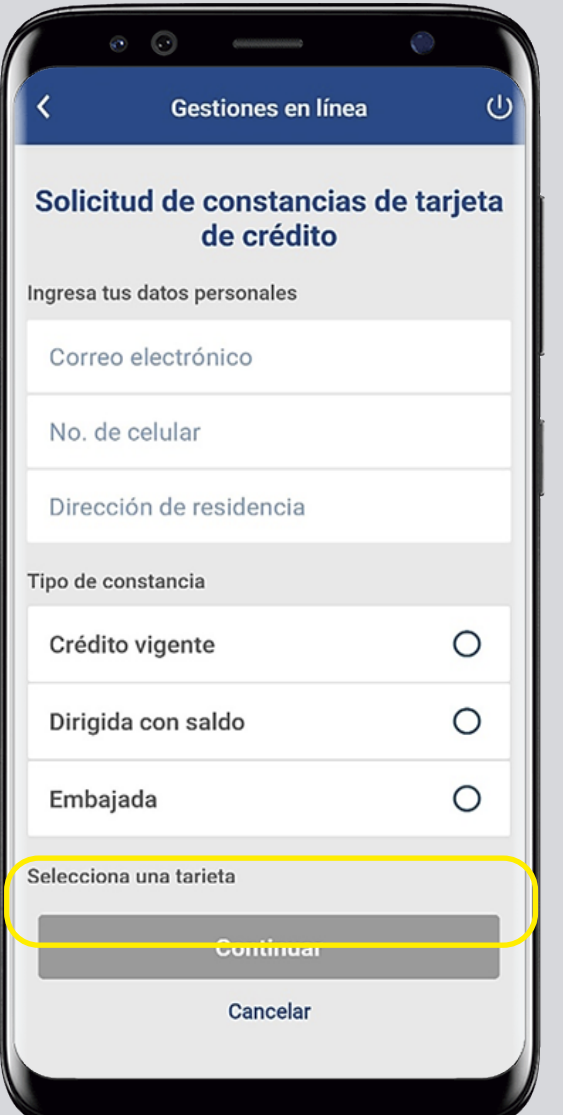

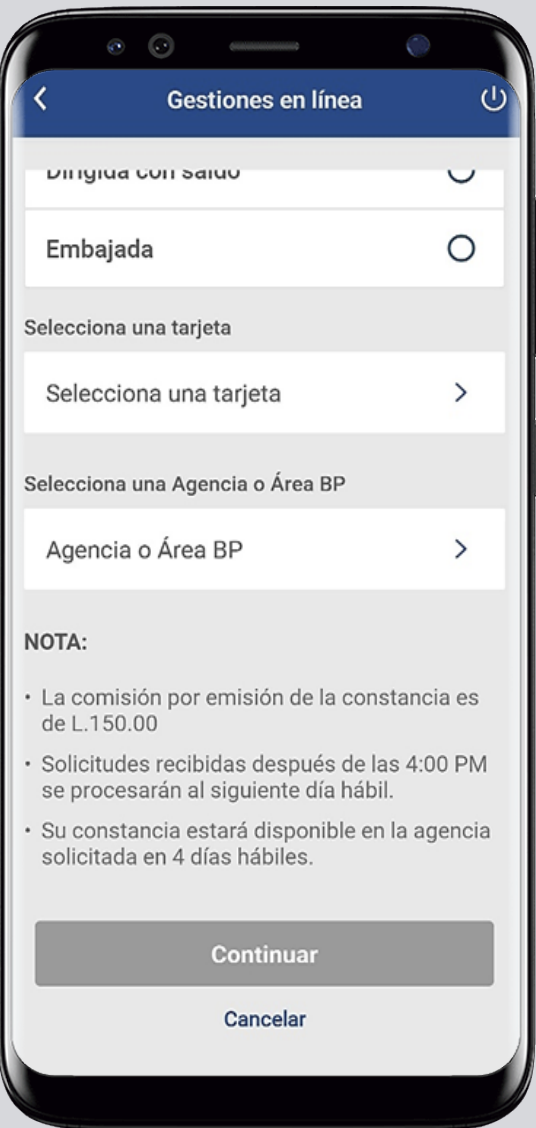

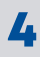

### Paso 5

Confirma el ingreso de la gestión en: Aceptar.

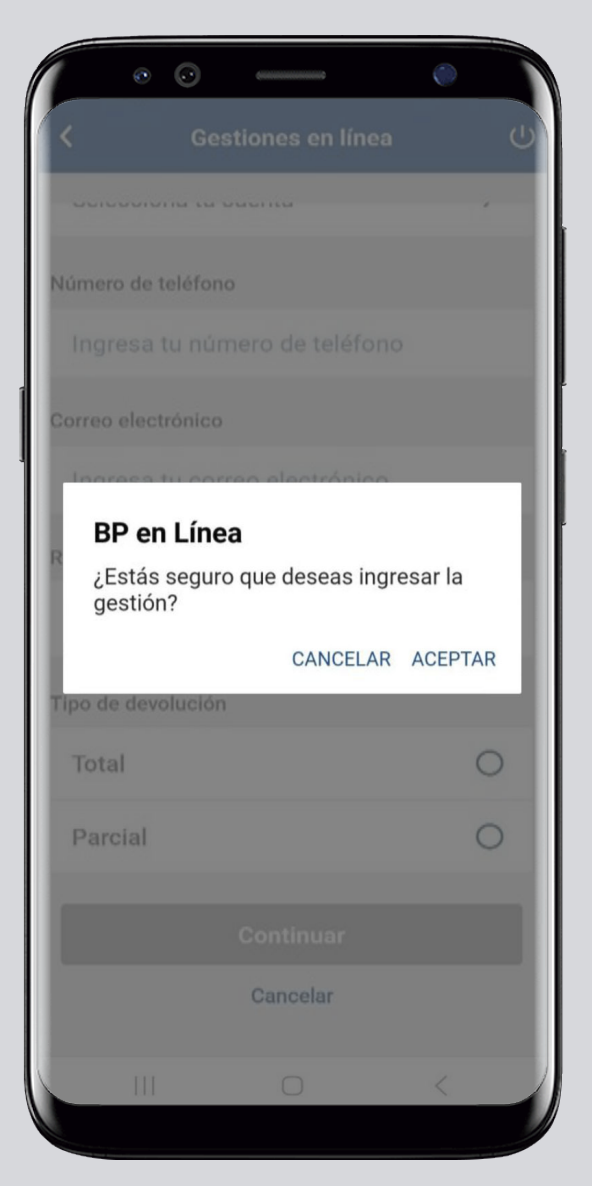

#### Paso 6

Puedes revisar el estatus de la gestión en: Historial.

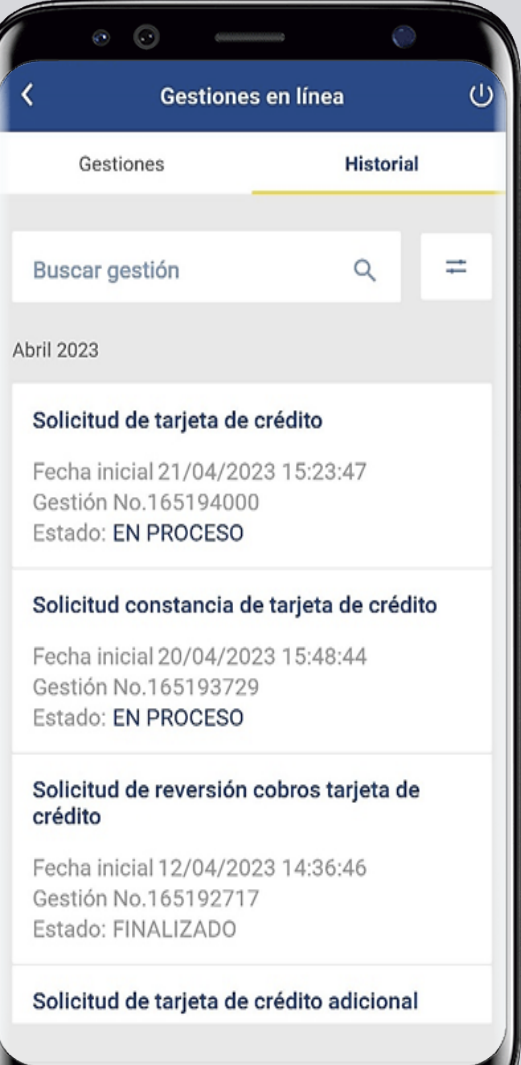

#### Así agilizamos lo que necesitas hacer.

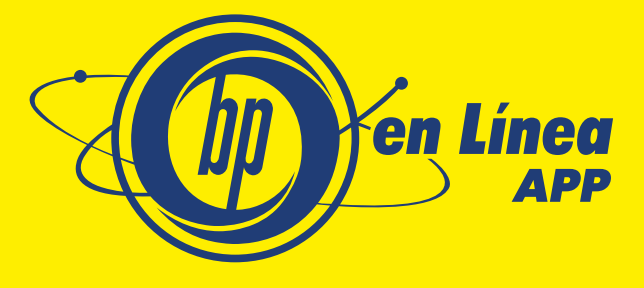

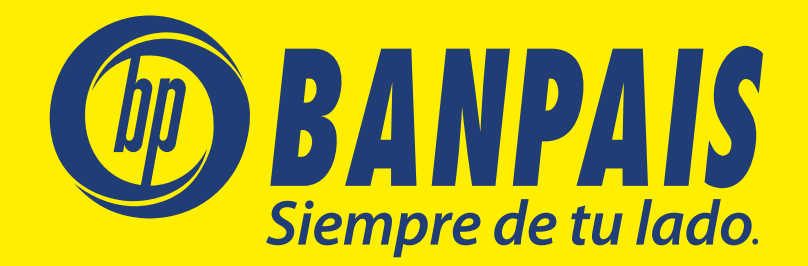